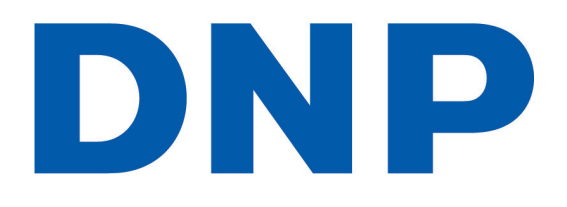

# **Hot Folder Print Utility v1.0**

## **Instrucciones de funcionamiento**

Antes de hacer funcionar la unidad, lea atentamente el manual y consérvelo para utilizarlo como referencia en el futuro.

## **Índice**

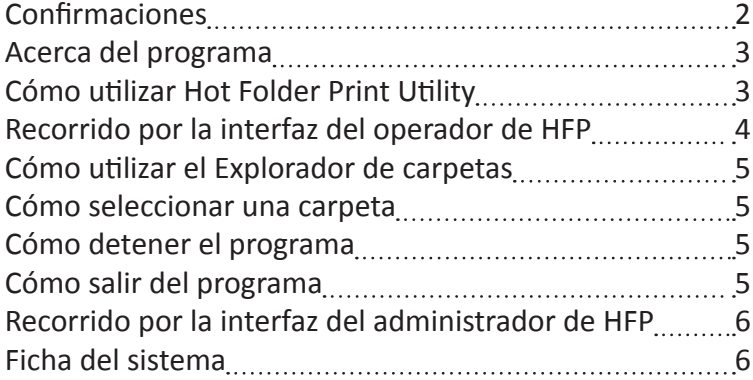

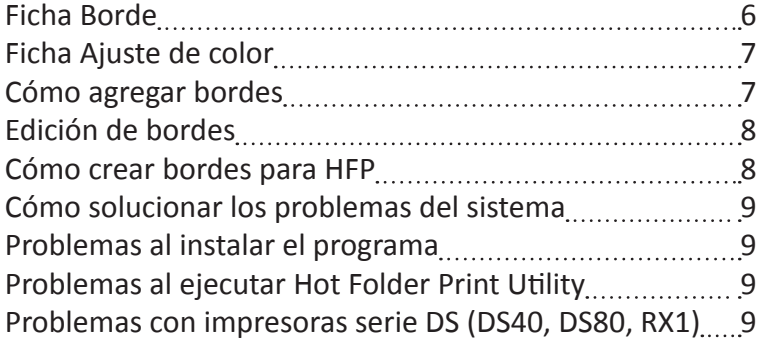

## **Confirmaciones**

#### Hot Folder Print Utility (TM)

© DNP Imagingcomm America Corporation 2013. Todos los derechos reservados.

#### Acuerdo de licencia de software de Hot Folder Print Utility (TM)

LEA DETENIDAMENTE LAS SIGUIENTES CLÁUSULAS Y CONDICIONES ANTES DE USAR EL SOFTWARE. EL USO DE ESTE SOFTWARE INDICA LA ACEPTACIÓN DE LAS PRESENTES CLÁUSULAS Y CONDICIONES POR PARTE DEL USUARIO. SI NO ACEPTA LAS PRESENTES CLÁUSULAS Y CONDICIONES, DEVUELVA DE INMEDIATO EL SOFTWARE AL PROVEEDOR.

El presente Acuerdo de Licencia de Software es un documento legal establecido entre usted (el usuario) (una sola entidad) y DNP Imagingcomm America Corporation (en adelante, el "Licenciante") para Hot Folder Print Utility aceptación del presente Acuerdo de Licencia de Software.

#### Propiedad retenida por el Licenciante

DNP Imagingcomm America Corporation posee todos los títulos y derechos de propiedad intelectual respecto de este Software. El Licenciante tiene pleno derecho y autoridad para otorgar la licencia por medio del presente. Est de Software. Todo derecho no otorgado específicamente en virtud del presente Acuerdo de Licencia de Software queda reservado al Licenciante.

El usuario solo puede hacer una única copia del Software como copia de seguridad, siempre y cuando incluya todos los avisos y marcas correspondientes, lo que incluye los avisos de copyright, marcas comerciales y otros avis

No se permite copiar el software en una red pública. El usuario no puede ni puede permitir a otros modificar, desensamblar, descompilar, traducir, utilizar técnicas de ingeniería inversa, reproducir, crear obras derivadas usuario no puede ni puede permitir a otros alquilar, arrendar, vender, sublicenciar o transferir de otro modo el Software a ninguna persona.

Además de todo otro derecho que le asista, el Licenciante puede rescindir el presente Acuerdo de Licencia de Software si el usuario no cumple con las cláusulas y condiciones descritas en el presente documento. En ese caso, en el uso del Software y destruir todas las copias del Software y todos sus componentes.

El Licenciante le podrá proporcionar periódicamente actualizaciones del Software a usted a su propio criterio. Esas actualizaciones forman parte del Software otorgado en virtud de una licencia al usuario, de conformidad co y estarán sujetas a las cláusulas y condiciones del presente Acuerdo de Licencia de Software.

#### Renuncia al otorgamiento de garantías

El Licenciante renuncia expresamente a otorgar garantías en relación con el Software. EL SOFTWARE SE PROPORCIONA EN EL ESTADO EN QUE SE ENCUENTRA, SIN GARANTÍAS DE NINGÚN TIPO EXPRESAS O IMPLÍCITAS, LO QUE INCLUYE DE FORMA VIRTUD

DE LA LICENCIA ES ASUMIDO EXCLUSIVAMENTE POR EL USUARIO.

#### Limitación de responsabilidad

El Licenciante no será responsable en ninguna circunstancia por los daños directos, especiales, incidentales, indirectos o consecuentes que sufra el usuario (lo que incluye de forma no taxativa los daños por pérdida de ben por interrupción de las actividades comerciales) en relación con el uso o la incapacidad de uso del Software, incluso aunque el Licenciante hubiera sido notificado acerca de la posibilidad de que se produjeran tales daños.

de que las limitaciones anteriores no correspondan en su caso.

En caso de que cualquiera de las cláusulas del presente Acuerdo de Licencia de Software sea declarada no válida por un tribunal de jurisdicción competente por cualquier motivo, tal falta de validez no afectará a las restan del presente documento.

#### Leyes vigentes

El presente Acuerdo de Licencia de Software se regirá por las leyes del Estado de Carolina del Norte (North Carolina), independientemente de cualquier conflicto con los principios legales.

#### Plazos

El presente Acuerdo de Licencia permanecerá en vigencia hasta su finalización. El usuario puede rescindir el presente Acuerdo de Licencia mediante la devolución al Licenciante del producto otorgado en virtud de una licenci cia al Licenciante. Todas las cláusulas y condiciones del presente Acuerdo relacionadas con la renuncia al otorgamiento de garantías, limitaciones de responsabilidad, reparaciones legales o daños, así como los derechos de permanecerán vigentes después de la rescisión.

EL USUARIO RECONOCE HABER LEÍDO Y COMPRENDER EL PRESENTE ACUERDO Y ACEPTA SOMETERSE A SUS DISPOSICIONES. ASIMISMO, EL USUARIO ACEPTA QUE EL PRESENTE ACUERDO ES LA DECLARACIÓN COMPLETA Y EXCLUSIVA DEL ACUERDO CELEBRADO ENTRE EL USUARIO Y EL LICENCIANTE, QUE PREVALECE POR ENCIMA DE CUALQUIER PROPUESTA O ACUERDO ANTERIOR, VERBAL O ESCRITO, Y DE CUALQUIER OTRA COMUNICACIÓN RELACIONADA CON EL SOFTWARE AL QUE SE HACE REFERENCIA EN ESTE ACUERDO.

Queda prohibida la reproducción total o parcial sin autorización escrita. Las especificaciones están sujetas a cambios sin previo aviso.

Hot Folder Print Utility™, DS-Series™, y RX-Series™ son marcas comerciales de DNP Imagingcomm America Corp.

.NET™ y Windows® son marcas comerciales de Microsoft Corporation. Todas las demás marcas son propiedad de sus respectivos dueños.

DNP Imagingcomm America Corporation • 4524 Enterprise Dr NW • Concord, NC 28027 • Estados Unidos

© 2000 - 2013 DNP Imagingcomm America Corporation. Todos los derechos reservados.

#### **ADVERTENCIA: Declaración de FCC para el usuario.**

Este equipo ha sido puesto a prueba y se ha verificado que cumple con las limitaciones para dispositivos digitales Clase A, en virtud del apartado 15 de las normas de FCC. Estas limitaciones están diseñadas para brindar un encias dañinas cuando el equipo se utiliza en un entorno comercial. Este equipo genera, utiliza y puede irradiar energía de radiofrecuencia y, si no se instala y usa de acuerdo con el manual de instrucciones, puede causar invalidar el derecho del usuario para operar el equipo en virtud de las normas de FCC.

## **Acerca del programa**

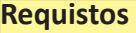

**PC** Windows 8, Windows 7, Windows XP (32 o 64 bits) .NET versión 4 2 GB o más de RAM 1024 x 768 o más de resolución de video 20 GB de espacio libre en disco

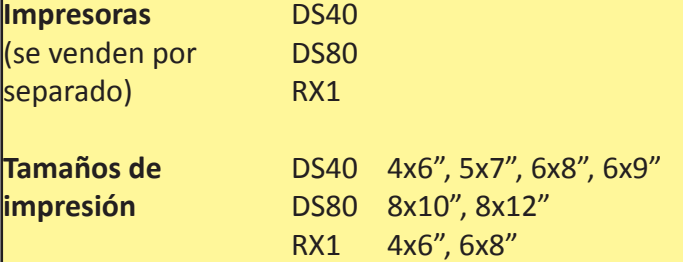

**Hot Folder Print Utility** (HFP) es una utilidad que monitorea las carpetas de archivos para encontrar los archivos de imágenes compatibles y enviarlos a una impresora conectada para imprimirlos. Las carpetas se denominan de acuerdo con el tamaño de la impresión que se generará. HFP imprime una copia de cada imagen y luego mueve el archivo de imagen a una carpeta de archivo al final de cada día. HFP está diseñado para trabajar con sólo DNP IMS America DS e impresoras de la serie RX.

**Hot Folder Print Utility** admite múltiples idiomas.

## **Cómo utilizar Hot Folder Print Utility**

**NOTA**: antes de comenzar a usar Hot Folder Print Utility, asegúrese de que la impresora de la serie DS o serie RX esté conectada a su impresora con un cable USB y que esté encendida. Es posible que necesite instalar el controlador de la impresora para que la impresora aparezca en la computadora.

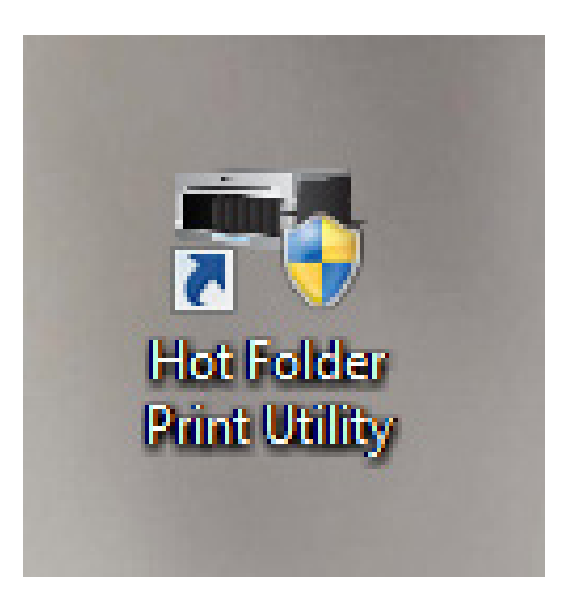

Haga doble clic en el icono de **Hot Folder Print Utility** que aparece en el escritorio para iniciar Hot Folder Print Utility.

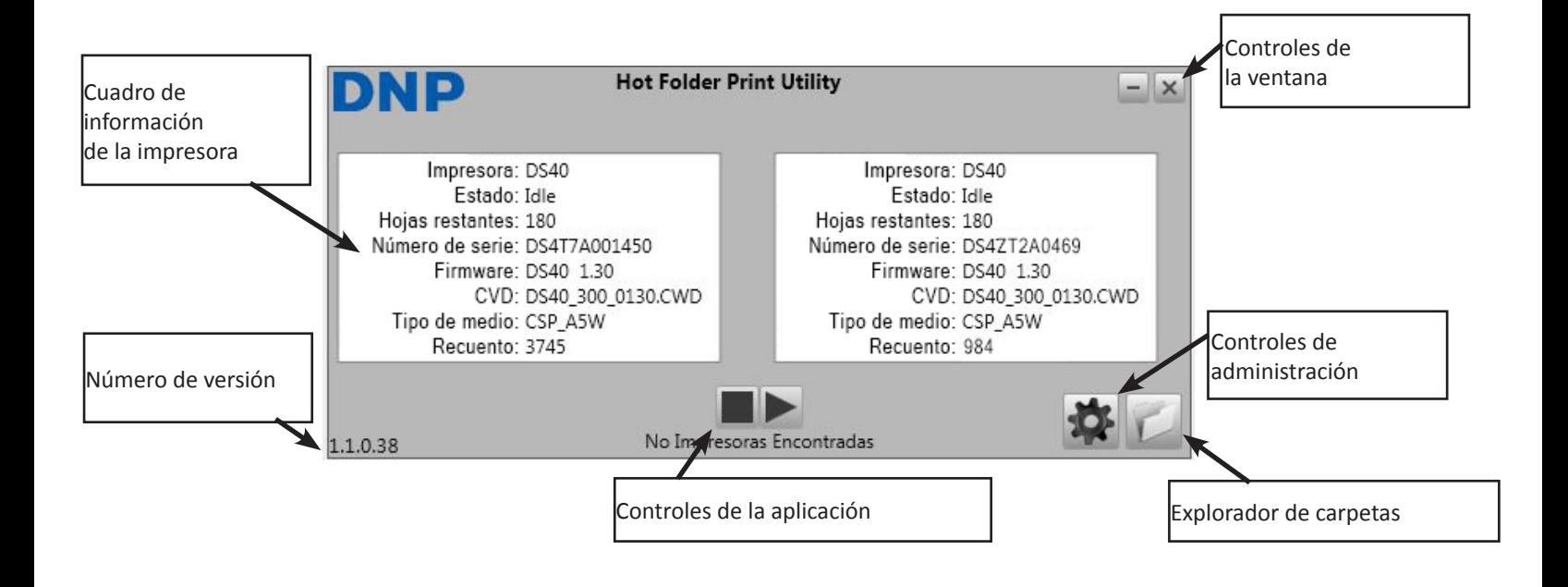

### **Cuadro de información de la impresora**

Muestra la información resumida de la impresora **Impresora**: tipo de impresora (DS40, DS80, RX1) **Estado**: estado actual de la impresora. Las opciones pueden ser Inactividad, Imprimiendo, Error, etc.

**Hojas restantes**: cantidad de hojas que quedan en los medios

**Número de serie**: número de serie de la impresora **Firmware**: firmware instalado

**CVD**: archivo de configuración de color del firmware

**Tipo de medio**: tamaño de medio instalado

**Recuento**: cantidad total de impresiones realizadas durante la vida útil de la impresora

### **Controles de la aplicación**

Apaga o enciende el monitoreo de carpetas

- $\blacksquare$ : apaga el monitoreo
- $\blacktriangleright$  : enciende el monitoreo

**NOTA**: al apagar el monitoreo, la impresión no se detendrá de inmediato. La impresora antes debe terminar de imprimir las impresiones que quedan en la caché.

#### **Controles de administración**

Al hacer clic en el icono de engranaje se abrirá el menú Controles de administración. Para obtener más información sobre los Controles de administración, consulte la sección de HFP.

#### **Explorador de carpetas**

Al hacer clic en el icono de carpeta se abrirá la carpeta monitoreada en

## **Cómo utilizar el Explorador de carpetas**

### **Cómo seleccionar una carpeta**

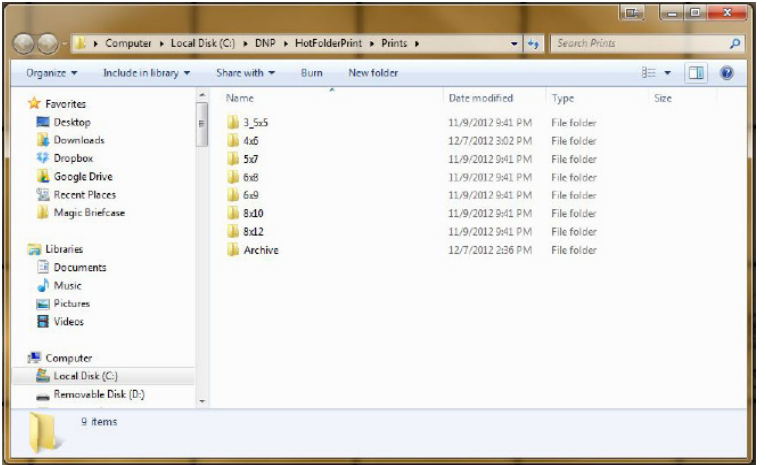

El **Explorador de carpetas** le permite seleccionar la carpeta de salida de HFP. Al copiar una imagen en una carpeta, automáticamente se enviará a la impresora. El nombre de la carpeta indica el tamaño de la impresión.

Puede seleccionar los siguientes tamaños:

 $3.5 \times 5''$ 

 $6 \times 9''$ 

- $4 \times 6''$
- $5 \times 7''$
- 
- $6 \times 8''$

 $8 \times 10''$  $8 \times 12''$ 

**Cómo detener el programa**

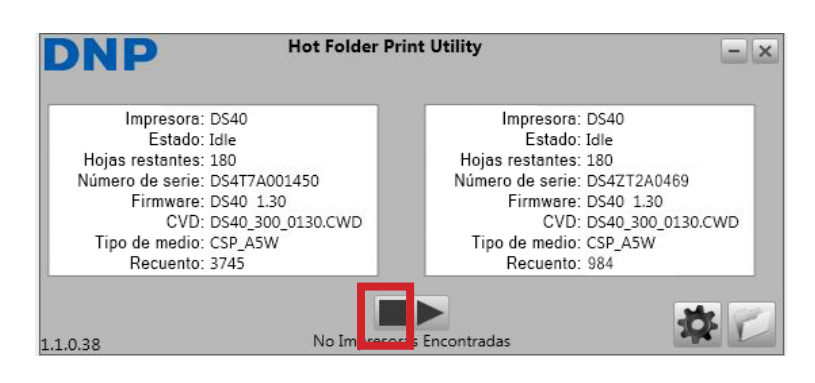

Para detener la impresión de los archivos, haga clic en el botón **con el cuadrado** que aparece en la parte inferior central de la interfaz.

Las impresiones que ya fueron enviadas al búfer de la impresora se imprimirán de todos modos.

## **Cómo salir del programa**

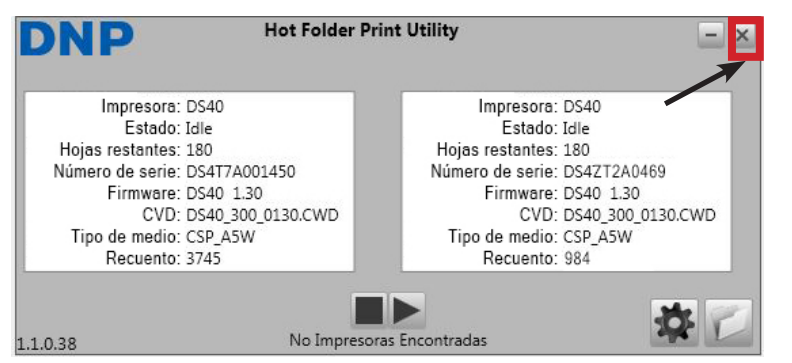

Para salir del programa, haga clic en la **X** que aparece en la esquina superior derecha.

## **Recorrido por la interfaz del administrador de HFP**

### **Ficha del sistema**

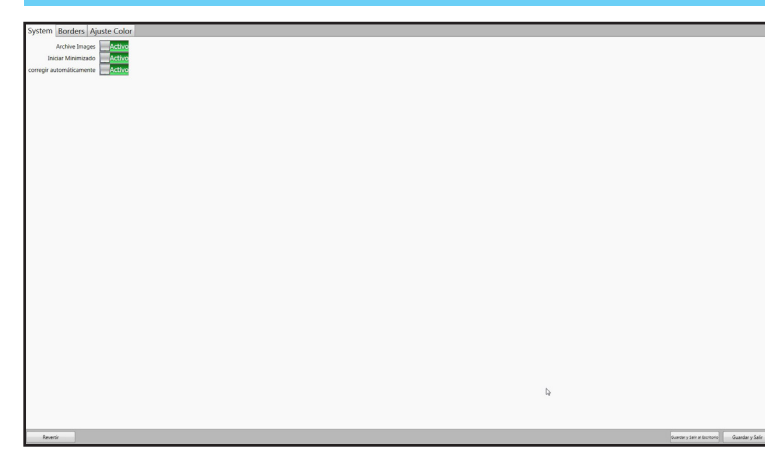

### **Control deslizante de imágenes de archivos**

**SÍ:** copiar las imágenes enviadas a la carpeta para archivar **NO**: no copiar las imágenes enviadas para archivar **Control deslizante de inicio minimizado** (Apaga o enciende el monitoreo de carpetas) **SÍ:** el programa se inicia minimizado **NO**: el programa se inicia normalmente

#### **Control deslizante de corrección automática**

**SÍ:** se aplica la corrección automática de color. **NO**: no se aplica la corrección automática de color. **Botón Guardar y salir al escritorio** Guarda y dirige al usuario al escritorio.

#### **Botón Guardar y salir**

Guarda y dirige al usuario a la interfaz de HFP. **Botón Revertir**

Deja sin efectos los cambios realizados.

**Nota**: No se invierten los cambios que ya fueron guardados.

### **Ficha Borde**

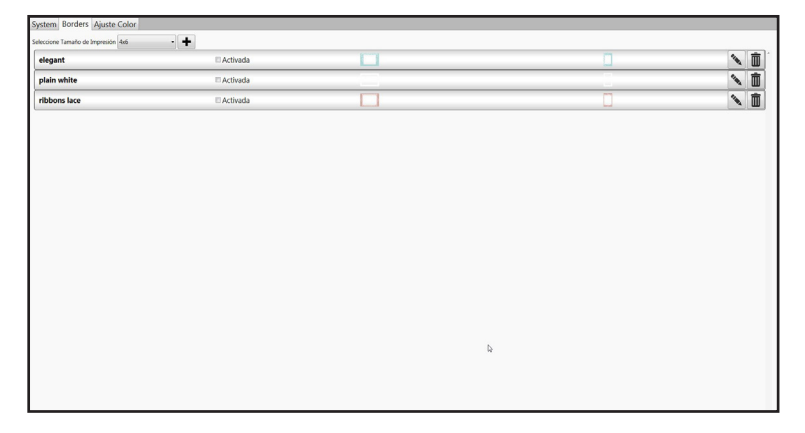

#### **Botón Guardar y salir al escritorio**

Guarda y dirige al usuario al escritorio **Botón Guardar y salir** Guarda y dirige al usuario a la interfaz de HFP **Vista previa de borde:** Vistas previas horizontal y vertical del borde

#### **Seleccionar tamaño de impresión**

**Lista desplegable** con diferentes opciones de tamaños imprimibles: seleccione un tamaño para ver esos bordes. **Botón Agregar borde** 

Haga clic en el botón  $\div$  para abrir un cuadro de diálogo y agregar nuevos bordes horizontales y verticales en el tamaño de impresión seleccionado.

#### **Información de borde**

**Nombre:** nombre del borde.

**Habilitado**: marque la casilla para imprimir el borde en todas las impresiones del tamaño seleccionado.

**Botón Editar**: haga clic en el botón para abrir la herramienta de edición de bordes.

**Eliminar: n** presione para eliminar el borde del sistema.

### **Ficha Ajuste de color**

La ficha de ajuste de color permite ajustar el color general de la impresión. Los ajustes realizados en esta ficha aparecerán en todas las impresiones.

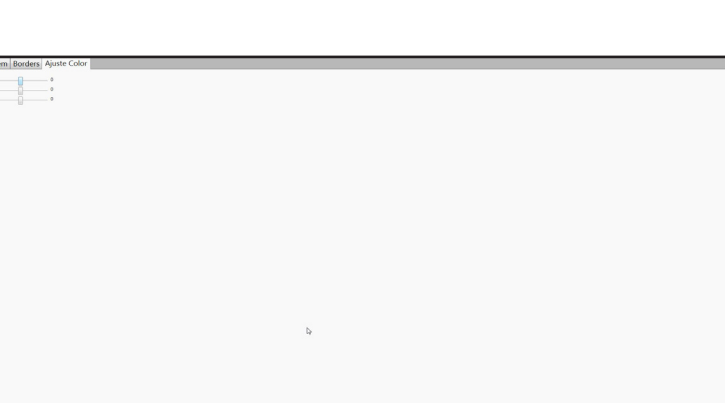

#### **Control deslizante rojo**

Mueva el control deslizante hacia la derecha para reducir los tonos rojos. Mueva el control deslizante hacia la izquierda para

intensificar los tonos rojos.

#### **Control deslizante verde**

Mueva el control deslizante hacia la derecha para reducir los tonos verdes.

Mueva el control deslizante hacia la izquierda para intensificar los tonos verdes.

#### **Control deslizante Blue azul**

Mueva el control deslizante hacia la derecha para reducir los tonos azules.

Mueva el control deslizante hacia la izquierda para intensificar los tonos azules.

### **Botón Revertir**

Deja sin efectos los cambios realizados. **Nota**: No se invierten los cambios que ya fueron guardados.

### **Cómo agregar bordes**

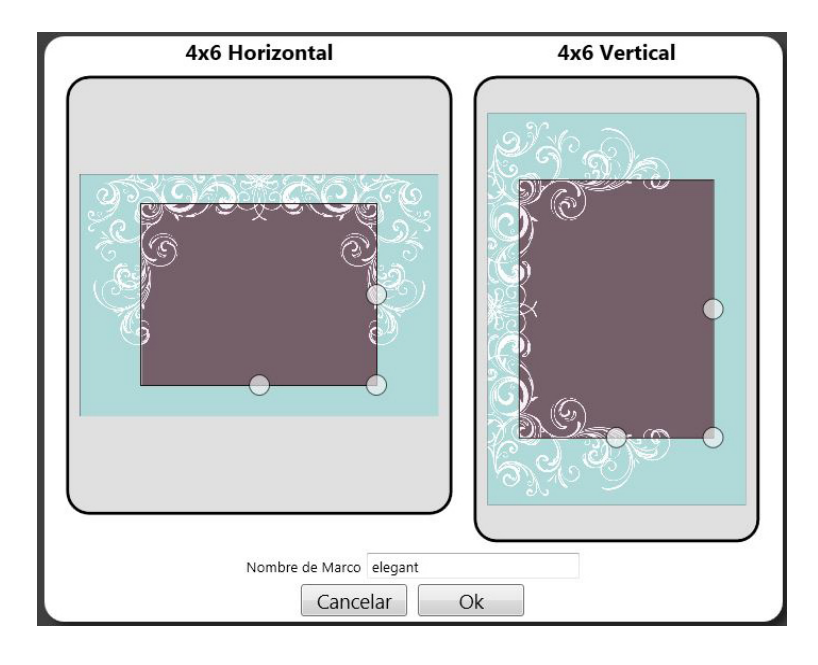

**ACEPTAR:** guarda los bordes con el texto ingresado en el campo Nombre de borde como el nombre. **Cancelar**: cancela el trabajo y regresa a la ficha Borde.

Los bordes se guardarán en la siguiente carpeta: C:\DNP\HotFolderPrint\Borders\[tamaño]\[nombre] donde [tamaño] es el tamaño de impresión correspondiente con el borde y [nombre] es el texto que se introdujo en el campo Nombre de borde.

Para agregar un borde, primero seleccione un tamaño de impresión.

Haga clic en el botón + que aparece en la **ficha Borde**. Se abrirá el cuadro de diálogo **Agregar borde**.

Cada borde requiere **tanto** una versión horizontal como una versión vertical para poder imprimirse.

Presione el botón **Cargar horizontal** para seleccionar la versión horizontal del borde. Presione el botón **Cargar vertical** para seleccionar la versión vertical del borde. El software detectará automáticamente el área de la imagen. Para ajustar, consulte la sección Edición de bordes.

Debe ingresar un nombre en el campo **Nombre de borde** antes de guardar el archivo.

HFP insertará automáticamente las imágenes en el borde correcto basado en los metadatos de la imagen.

### **Edición de bordes**

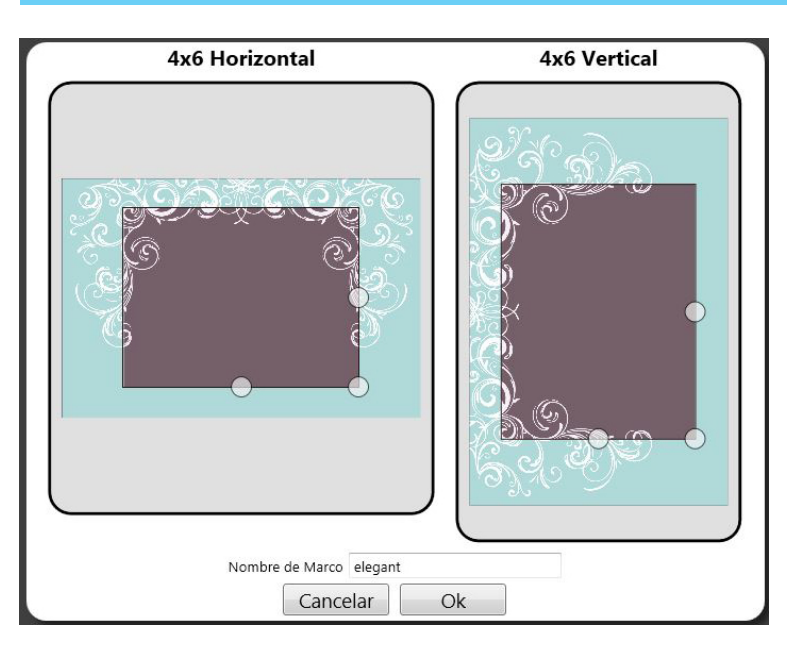

Para mover el área en general, seleccione el cuadro y muévalo al lugar en el que desea que aparezca la imagen.

**Aceptar:** guarda los bordes con el texto ingresado en el campo Nombre de borde como el nombre.

**Cancelar**: cancela el trabajo y regresa a la ficha Borde.

Para editar un borde, primero seleccione el borde en la **ficha Borde**. Se abrirá el cuadro de diálogo **Editar borde**.

Cada borde requiere **tanto** una versión horizontal como una versión vertical para poder imprimirse. Puede ajustar el tamaño del área en la que aparecerá la imagen al arrastrar los círculos

en el borde. El área oscura indica el área en la que aparecerá la imagen.

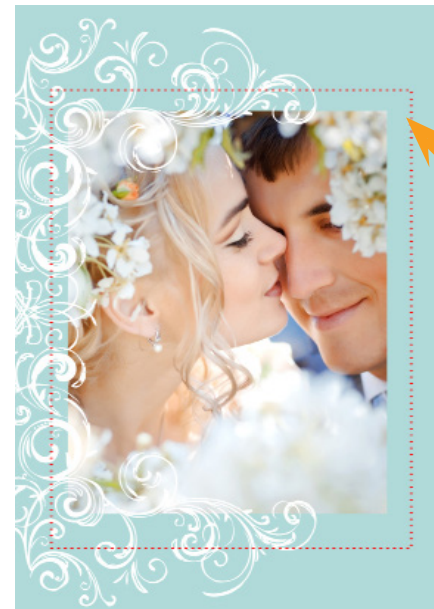

Cualquier parte del borde que aparezca dentro del área oscura se superpondrá con la imagen una vez aplicada. (Tal como se muestra aquí en color rojo).

## **Cómo crear bordes para HFP**

**Los bordes deben cumplir con los siguientes criterios:**

- Cada borde requiere un archivo de tamaño completo para las orientaciones horizontal y vertical. El archivo de resolución completa debe tener el tamaño de la impresión (por ejemplo, 4x6, 5x7) a 300 dpi. Tanto el archivo de orientación horizontal como el archivo de orientación vertical deben estar guardados en formato PNG, en modo RGB, con un fondo transparente y con una apertura definida para la imagen.
- Por lo general, la apertura del borde mantiene la misma relación de aspecto que toda la imagen (es decir, 4:6), aunque la apertura no necesariamente tiene que ser rectangular y puede tener diferentes tratamientos de borde. Estas opciones pueden editarse con la herramienta de Bordes en la sección Admin de HFP, una vez que el borde esté cargado en el sistema.
- Todos los archivos deben DESCOMPRIMIRSE (sin compresión LZW).

#### **Este es un ejemplo de borde de 4x6:**

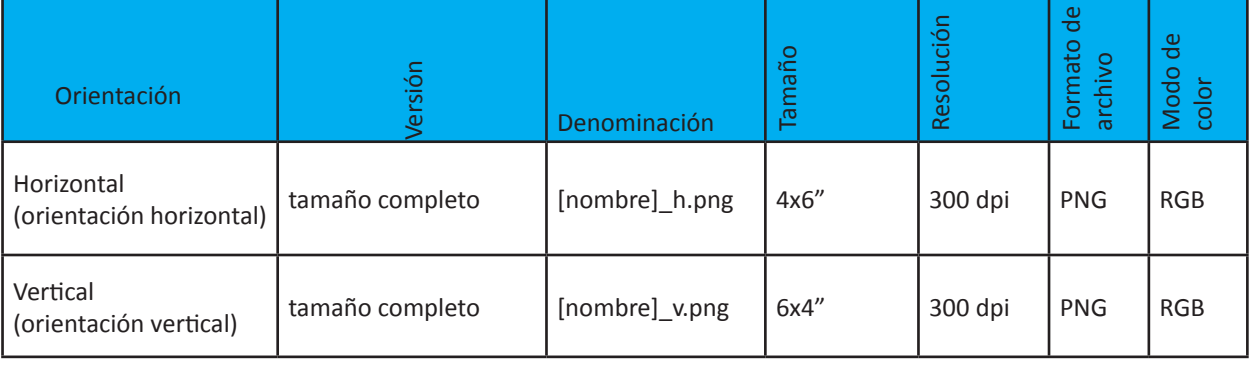

## **Cómo solucionar los problemas del sistema**

#### **Requisitos**: antes de instalar Hot Folder Print Utility, asegúrese de que el sistema cumpla con los siguientes requisitos: • Sistema operativo **Windows XP**, **Windows 7, Windows 8 • .NET versión 4 • Entrada de LAN (Ethernet)** en la computadora • Sin versiones previas de Apache Tomcat instaladas Indicación para instalar .NET: Hot Folder Utility requiere como mínimo Microsoft .NET versión 4 para poder funcionar correctamente. Si no tiene esta versión en la computadora, el sistema le solicitará que instale .NET versión 4 cuando intente ejecutar Hot Folder Print Utility. 1. En **Controles de administración > Bordes**, seleccione una de las opciones de **Tamaño de impresión** en el menú desplegable. 2. Busque el borde en la lista y haga clic en el icono del lápiz **Problemas al instalar el programa Problemas al ejecutar Hot Folder Print Utility**

**El borde no se imprimirá**: existen diferentes motivos por los cuales un borde tal vez no se imprima.

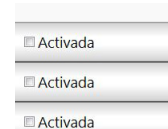

- Asegúrese de que el borde esté instalado en la carpeta correcta
	- 1. Abra **Controles de administración > Bordes** y seleccione una de las opciones de Tamaño de impresión en el menú desplegable.
	- 2. Si el borde no aparece en la lista, instale el borde con las instrucciones de Agregar bordes que figuran en la página 5.
- Asegúrese de que el borde esté habilitado en la ficha Controles de administración/Borde
	- 3. En **Controles de administración > Bordes**, seleccione una de las opciones de Tamaño de impresión en el menú desplegable.
	- 4. Busque el borde en la lista y compruebe si hay una marca de verificación junto al indicador habilitado. Si no aparece una marca de verificación, seleccione la casilla que aparece junto al indicador habilitado.

**El borde no se imprime correctamente** (la imagen es demasiado grande o pequeña en el borde): es posible que el canal alfa del borde no esté configurado correctamente.

• Asegúrese de que el borde contenga canales alfa definidos correctamente

### **Problemas con impresoras serie DS (DS40, DS80, RX1)**

**La impresora no imprime**: Asegúrese de que la impresora esté conectada, reciba electricidad y esté en buen estado.

- Verifique el frente de la impresora.
	- 1. Las luces están encendidas.
	- 2. No hay luces rojas o que parpadeen.

**Si la impresora presenta un error**, siga la guía de solución de problemas del manual de la impresora para que vuelva a estar lista para imprimir.

para editarlo.

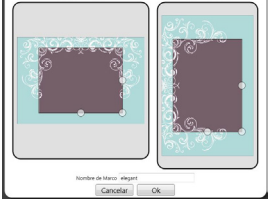

- 3. Utilice los círculos para
- definir el área de impresión de la imagen en el borde (página 6). Las áreas de borde que se superpongan con el cuadro taparán la imagen. Haga clic en **OK** (Aceptar) para guardar los cambios.

**El borde no se carga en el programa:** Los bordes deben guardarse en el formato correcto, y además deben proporcionarse los bordes horizontal y vertical para trabajar.

- Asegúrese de que el borde tenga una versión horizontal y vertical y que esté guardado en el formato correcto.
	- 4. Los bordes deben tener una versión horizontal y vertical con la relación (proporción) adecuada para que funcionen correctamente.
	- 5. Los bordes deben tener el formato PNG con un fondo transparente y un "agujero" recortado en el lugar donde debe aparecer la imagen.
	- 6. Al cargar el borde, utilice los círculos para definir el área de impresión de la imagen en el borde (página 6). Las áreas de borde que se superpongan con el cuadro taparán la imagen.
	- 7. Haga clic en **OK** (Aceptar) para guardar los cambios.
	- Verifique que la impresoras establece comunicación con la computadora.
		- 1. Abra Hot Folder Print y observe si la impresora aparece en el cuadro de información de la impresora.
		- 2. Verifique el recorrido de los cables para comprobar si ambos extremos están conectados.

PN: DOC-U-HFP-ES REV: 07-2013

### **www.dnpimagingcomm.com**

© 2000-2013 DNP Imagingcomm America Corp. Todos los derechos reservados. Queda prohibida la reproducción total o parcial sin autorización escrita. Las especificaciones están sujetas a cambios sin previo aviso. Hot Folder Print Utility, DS-Series™, y RX-Series™ son marcas comerciales de DNP Imagingcomm America Corp. Todas las demás son marcas comerciales de sus respectivos dueños.